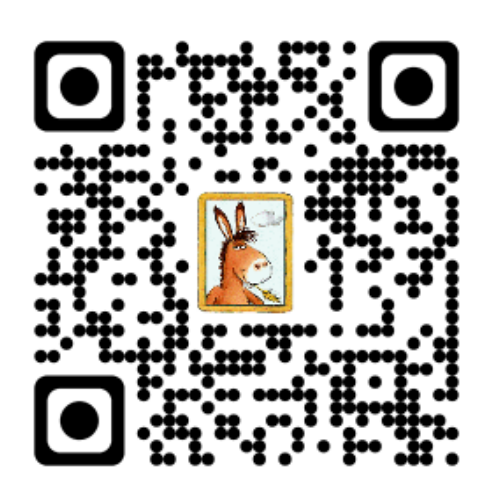

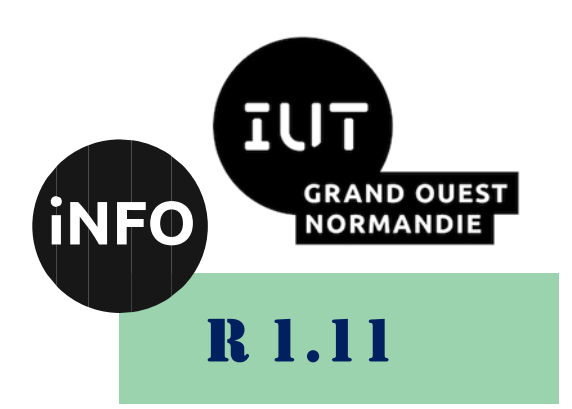

2023 - 2024

# Bases de la communication

# TP n°1 **LibreOffice Writer**

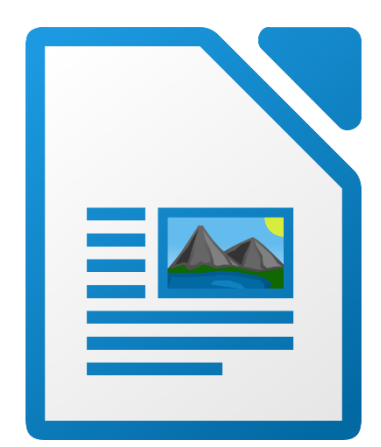

ANNE Jean-François

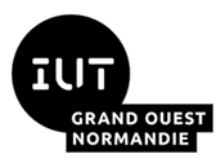

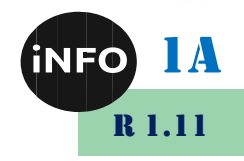

# Création de rapports et mise en forme de texte avec LibreOffice Writer

L'objectif de ce TP est de vous fournir les outils nécessaires à la réalisation de documents que vous aurez à produire au cours de votre cursus en BUT (Rapports de projets, Rapports de stage, …).

# **A. Prise en main de l'interface graphique**

#### **1°) Objectif**

- Se familiariser avec l'interface de LibreOffice Writer (Texte) ;<br>■ Créer un modèle de documents qui servira pour les Rapport
- *Créer un modèle de documents qui servira pour les Rapports de Projets et de stage …*
- 1. Pour lancer LibreOffice Writer : ouvrir le menu « Démarrer / Programmes » puis sélectionner l'icône « LibreOffice x.y / LibreOffice Writer » (x.y représente la version du logiciel : 6.06)
- Repérer les différentes barres de l'interface de LibreOffice Writer : barre de titre, de menu, de formatage, d'état, ... Vous pouvez personnaliser votre interface via le menu : *Affichage / Barres d'outils* ou *Affichage / Barres d'outils / Personnaliser ...*
- La barre d'outils « standard » ou de fonctions représente un ensemble de boutons permettant d'effectuer les actions de base : enregistrer, ouvrir, copier, ... Ces fonctions sont également accessibles via la barre de menus : accueil, édition, ...

La barre de formatage ou d'objets permet d'appliquer des modifications typographiques et de mise en forme. Il est très utile de connaître la signification des boutons présents sur ces barres. Sans cliquer sur ces boutons ou les parcourir, énumérer-les en donnant leur signification.

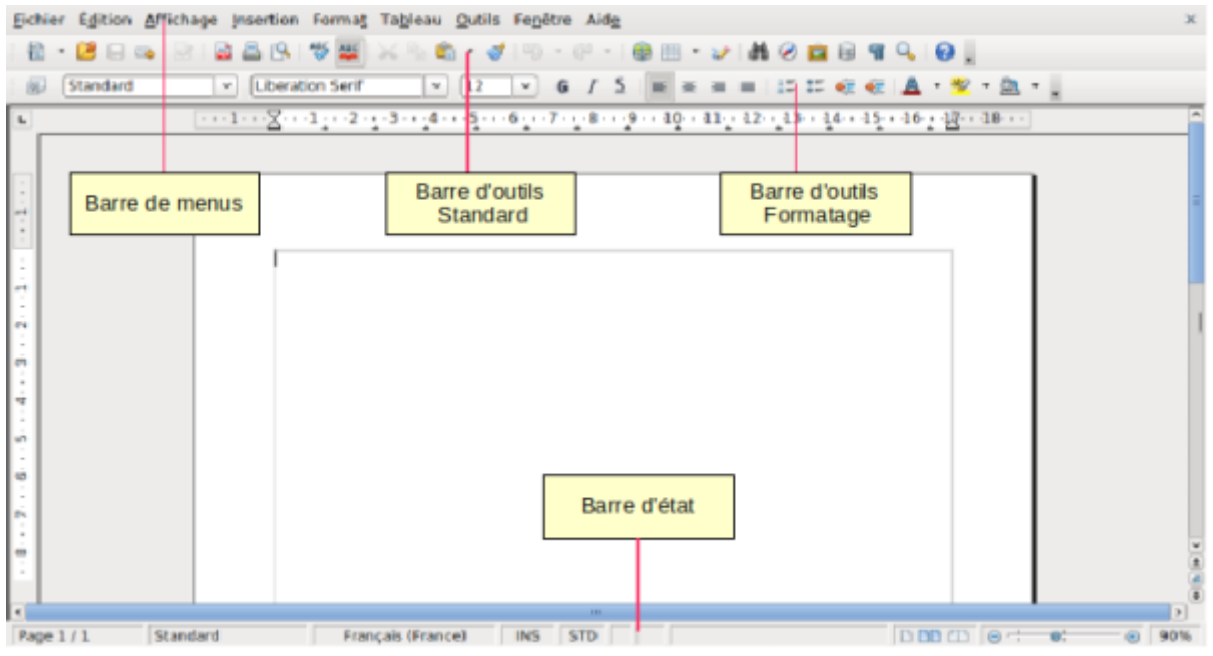

Créez un nouveau document texte (extension .odt) et l'enregistrer sous le nom « **Structure de base.odt** ».

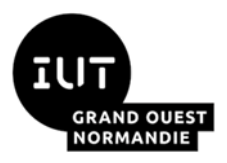

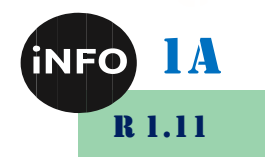

5. Activer le bouton des caractères non imprimables.

# **B. Création de la structure de base du document**

#### **1°) Introduction**

Nous allons créer la structure de base du document qui vous servira de modèle pour la réalisation de vos productions numériques. Vous pourrez ensuite réutiliser les mises en forme faites pour la réalisation de vos propres documents.

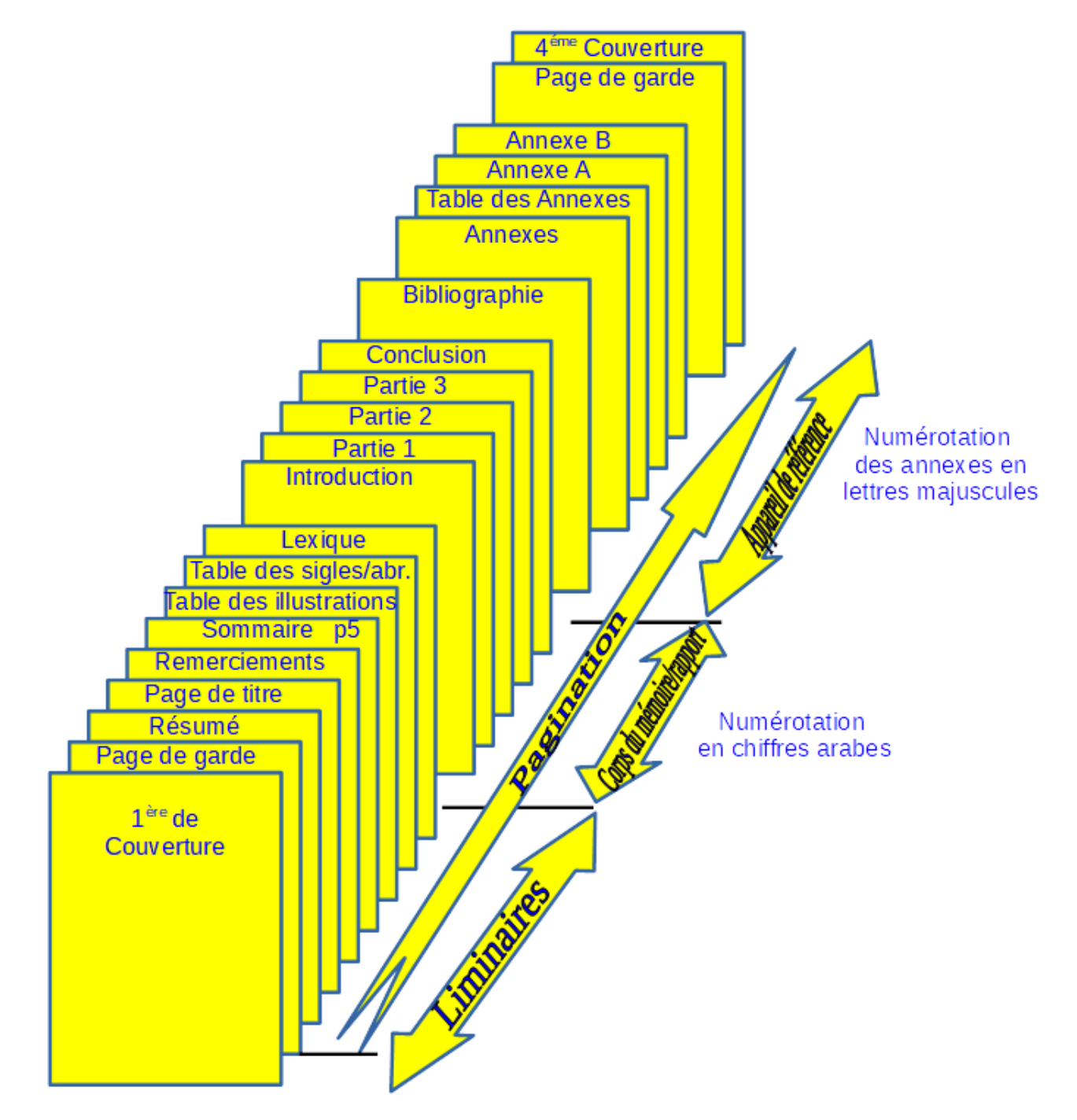

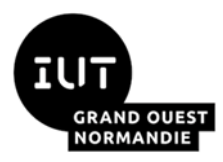

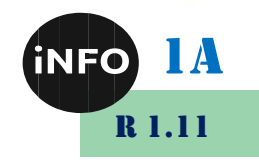

#### **2°) Début du document de base du document :**

*Nous allons commencer par réaliser la <sup>1</sup> ère page de couverture.*

1. Téléchargez le fichier Modèle de couverture-mémoire de conduite de projet 2A prévu par M<sup>mes</sup> JORT & PASSONI-CHEVALIER<sup>1</sup> en version modifiable en .odt sur le wiki, dans la rubrique Projet 1A/2A.

[https://www.iutcaen.unicaen.fr/dokuc3/\\_media/departement\\_info/projets\\_1a2a/modele\\_de\\_couvert](https://www.iutcaen.unicaen.fr/dokuc3/_media/departement_info/projets_1a2a/modele_de_couverture_-memoire_de_conduite_de_projet_2a.odt) [ure\\_-memoire\\_de\\_conduite\\_de\\_projet\\_2a.odt](https://www.iutcaen.unicaen.fr/dokuc3/_media/departement_info/projets_1a2a/modele_de_couverture_-memoire_de_conduite_de_projet_2a.odt)

- 2. Ouvrir LibreOffice et créez 1 page vide avec le menu Insertion -> Autres sauts -> Saut manuel; choisir « saut de page » comme type et avec un style « Première page ».
- Répétez l'opération précédente 2 fois encore et vérifiez bien en bas de la fenêtre que le style « Première page » est bien appliqué sur les 4 pages ! Sinon vous pouvez le changer avec un clic droit sur le style de la page en bas !
- 4. Ouvrez un 2<sup>ème</sup> LibreOffice avec le document du modèle de page de couverture téléchargé précédemment, et faites un copier-coller de la page entière dans la l<sup>ère</sup> page de votre document.
- 5. Adaptez-la à votre personne (Nom, Prénom, ...).
- **6.** Insérez le logo LibreOffice6 comme illustration :

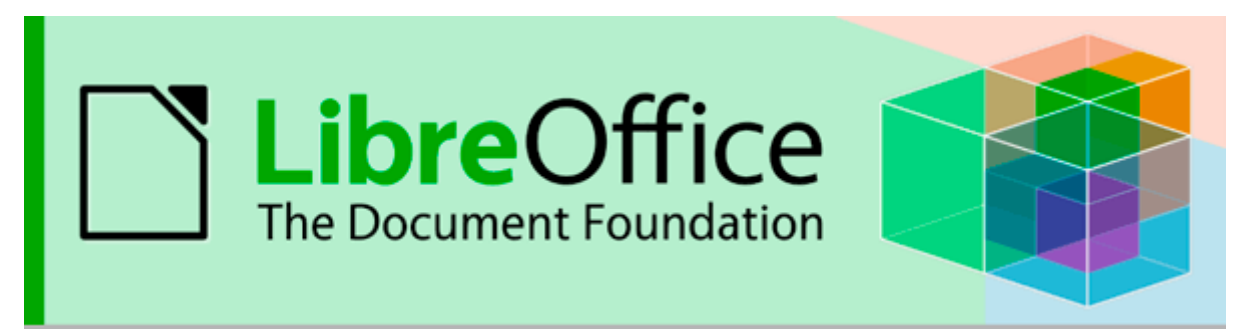

7. Puis enregistrez-le avec un nom significatif : TP1.odt par exemple.

#### **3°) Création de la page de garde, de résumé, de titre, de remerciements et du sommaire**

#### *Nous allons maintenant réserver de la place pour les liminaires et créer l'entête et le pied de page.*

- Allez en page 3, et Tapez le Texte « Résumé », appliquez-lui le style « Titre principal »
- 9. Tapez ensuite un résumé de votre rapport (TP).
- 10. Faites un copier-coller de la  $1<sup>ère</sup> page de couverture et college-la sur la page suivante (Page 4).$
- 11. Supprimez les illustrations.

[https://www.iutcaen.unicaen.fr/dokuc3/\\_media/departement\\_info/projets\\_1a2a/modele\\_de\\_couverture\\_](https://www.iutcaen.unicaen.fr/dokuc3/_media/departement_info/projets_1a2a/modele_de_couverture_-memoire_de_conduite_de_projet_2a.odt) memoire de conduite de projet 2a.odt

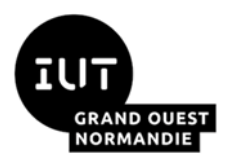

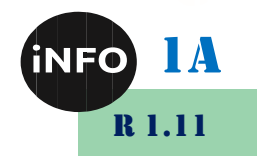

#### **4°) Création des remerciements**

*L'usage est de créer une page de remerciements pour gratifier toutes les personnes qui vous ont aidées lors de la réalisation de votre projet, stage, …*

- 1. Créez une page 5, en style « Première page »
- Ajouter le texte « Remerciements » en style « Titre principal », puis un retour à la ligne.
- 3. Tapez un texte de remerciement de votre choix de quelques lignes que vous mettrez en style « Corps de texte ».
- 4. Ex : « Merci à M<sup>mes</sup> PASSONI-CHEVALIER & JORT pour la rédaction du « Précis méthodologique des mémoires et des soutenances - 1A ».

#### **5°) Activation de l'entête et du pied de page**

- Créez une page supplémentaire en page 6 par le menu insertion -> saut de pages (ou CTRL+Entrée), et vérifiez bien que c'est une page avec un style par défaut !
- Avec le menu Insertion -> En-tête et Pied de page, créez en pied de page avec le style par défaut. Puis complétez ce Pied de page avec :
	- $\overline{\mathbf{A}}$  A gauche, le numéro du module (R1.11 & R1.12), une tabulation,
	- $\downarrow$  Au centre, mettez le Numéro de Page par insertion -> numéro de page, puis « / », puis le Nombre total de Pages, avec insertion-> Champs -> Nombre de pages, puis une tabulation.
	- $\overline{\text{4}}$  À droite, vos initiales et l'année (par exemple : JFA 2023),
	- $\overline{\text{4}}$  Modifier le style en police Ubuntu Light, 12 points.
- Et vous mettrez en Entête de page :
	- $\overline{+}$  À gauche, BUT Informatique, puis des tabulations,
	- $\overline{\mathbf{A}}$  droite, la classe : Info 1A,
	- $\overline{\text{4}}$  Modifier le style en police Ubuntu Light, 12 points en style centré

#### **6°) Préparation des styles utilisés**

*Nous allons maintenant configurer les styles de paragraphes qui permettront une mise en forme automatique du texte. L'introduction de votre document permettra de configurer ces styles.*

- Créez une page supplémentaire en page 7 par le menu insertion -> saut de pages (ou CTRL+Entrée), et vérifiez bien que c'est une page avec un style par défaut !
- 2. Tapez le texte « Introduction » et appliquez-lui le style « Titre1 », puis insérez ensuite un saut de page. Remettez le curseur sur Introduction.
- Modifiez le style du « Titre 1 » avec le menu Style -> Editer le style, puis appliquez la mise en forme suivante :
	- $\overline{\phantom{a}}$  Police Ubuntu, 28 points, en gras, de couleur bleue,
	- Avec un espacement au-dessus de 5 cm et au-dessous de 1 cm,
	- $\overline{\phantom{a}}$  Alignement centré,
	- $\overline{\text{4}}$  Avec un saut de page avant, avec le style de page par défaut.
	- $\overline{\text{4}}$  Ajouter lui une numérotation automatique avec le menu Format -> Puces et Numérotation  $\rightarrow$  Ordonné et choisir le 2<sup>ème</sup> type de numérotation (1. 2. 3.)

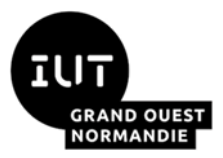

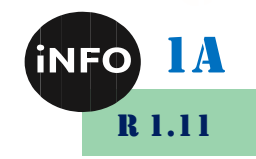

- Copiez le texte du fichier « **Introduction.txt** » au début de la 8 ème page (avec introduction !). Ne pas corriger les fautes de frappe ! Appliquez le style « Titre 2 » à la 1<sup>ère</sup> ligne et le mettre en forme de la façon suivante :
	- $\overline{\phantom{a}}$  Police Ubuntu 14 points, en gras de couleur verte,
	- Avec un retrait avant de 0,5 cm, 0,2 cm après et de 0,2 cm pour la première ligne,
	- Avec un espacement au-dessus de  $0.5$  cm et au-dessous de  $0.5$  cm.
	- $\overline{\text{+}}$  Ajouter lui une numérotation automatique avec le menu Format -> Puces et Numérotation  $\rightarrow$  Numérotation et choisir le 2<sup>ème</sup> type de numérotation (1. 2. 3.)
	- Puis dans l'onglet Plan, choisir le  $7<sup>eme</sup>$  type de plan (1 1.1 1.1.1 1.1.1.1…)
- Mettez le 1<sup>er</sup> paragraphe en style « Corps de texte » :
	- $\overline{\phantom{a} \bullet}$  Police Ubuntu, 12 points, de couleur Automatique,
	- Avec un retrait avant de 1 cm, de 0,5 cm après et de 0,5 cm pour la première ligne,
	- Avec un espacement au-dessus de  $0.5$  cm et au-dessous de  $0.5$  cm,
	- Avec un interligne de 1,5 lignes,
	- Avec une mise en forme justifié.
- Ne pas corriger les fautes d'orthographe et de grammaire pour l'instant !
- Insérez un saut de page pour avoir la page 9.

#### **7°) Création de la partie Histoire**

*Nous allons maintenant créer la première partie de votre mémoire.*

- Tapez le texte « L'histoire de l'ordinateur » et appliquez-lui le style « Titre1 », puis un saut de page.
- Copier le texte du fichier « **Histoire.txt** » au début de la 10ème page. Mettez le style « Titre 2 » à la ligne de titre, le numéro 2.1 doit se mettre automatiquement et la couleur du titre doit devenir verte !
- 3. Mettre en forme les paragraphes suivants comme précédemment.
- 4. Ne pas corriger les fautes pour l'instant !

*C'est ici que l'on remarque le gain de temps réalisé par la mise en forme avec les styles !*

#### **8°) Création de la deuxième partie avec insertion d'images**

#### *Nous allons créer la deuxième partie avec les images correspondantes de votre mémoire.*

- 1. Insérez à la suite le texte du fichier « **Première génération .txt** » et appliquez le style « Titre 2 » à la première ligne. On remarque qu'il ne passe pas sur une nouvelle page. Donc modifiez le style « Titre2 » pour insérer un saut de page avant : Dans Enchainement -> Saut -> Cocher Insérer, puis type : Page , puis position : avant, puis ok. Vérifiez alors que votre titre est bien passé sur une nouvelle page. On remarque que la mise en forme du texte s'est faite directement en « Corps de texte » !
- Mettez le texte « Premiers calculateurs … » en style « Titre 3 ». Modifiez le style pour avoir :
	- $\overline{\phantom{a}}$  Police Ubuntu 14 points, en gras, de couleur orange,
	- $\downarrow$  Avec un retrait avant de 1 cm 0,2 cm après et de 0,2 cm pour la première ligne,

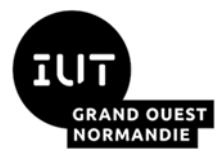

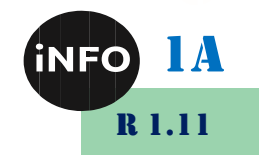

- $\overline{\text{4}}$  Avec un espacement au-dessus de 0,5 cm et au-dessous de 0,2 cm.
- $\overline{\text{+}}$  Ajouter lui une numérotation automatique avec le menu Format -> Puces et Numérotation  $\rightarrow$  Numérotation et choisir le  $2^{\text{eme}}$  type de numérotation (1. 2. 3.)

#### *Il doit avoir une numérotation 2.2.1 automatique.*

- Sinon allez dans le menu Format -> Puces et Numérotation et dans l'onglet Plan, choisir le 7ème type de plan (1 1.1 1.1.1 1.1.1.1…)
- Mettre les paragraphes suivants en style « Retrait de première ligne ». Modifiez le style par :
	- $\overline{\phantom{a}}$  Police Ubuntu 12 points, de couleur Automatique,
	- Avec un retrait avant de 1,5 cm et de 0,5 cm après et 0,5 cm pour la première ligne,
	- Avec un espacement au-dessus de  $0.5$  cm et au-dessous de  $0.2$  cm.
- Insérer l'image « z1.jpeg » par le menu insertion -> Image, à la place du texte Image1.
- 5. Insérer l'image « Zuse Z1.jpg » à la place du texte Image2.
- Insérer l'image « Z3.gif » à la place du texte Image3.
- Insérer l'image « Logo-TI.svg » à la place du texte Image4.
- Revenez sur l'image 1, puis effectuez un clic droit sur l'image 1 « z1.jpeg » pour la mettre en forme avec :
	- Ancre / comme caractère,
	- Alignement / Ligne de base en haut.
- Créez un style « Images » **pour la ligne** contenant l'image :
	- $\triangleq$  Se mettre sur le style « Corps de Texte », puis clic droit « nouveau » style.
	- Nommer le style « Images », puis appliquer les configurations suivantes :
	- Avec un retrait avant et après de 0 cm et de 0 cm pour la première ligne,
	- Avec un espacement au-dessus de  $0.5$  cm et dessous de  $0.1$  cm,
	- $\overline{\phantom{a}}$  Alignement centré,
	- Cocher « Conserver avec le paragraphe suivant »
- 10. Coupez le texte situé sous l'image et insérez-le comme légende de l'image (pour cela : clic droit sur l'image -> insérer une légende).
- Mettre la ligne commençant par « Source » en style « légende/texte » avec :
	- $\downarrow$  Aucun retrait.
	- $\overline{\text{4}}$  Avec un espacement au-dessus de 0,1 cm et dessous de 0,1 cm,
	- Alignement centré.

#### *Les informations de cette ligne « Source » ne seront plus séparées des images !*

12. Transformez les adresses web en hyperliens avec insertion -> Hyperlien, et coller le texte dans l'URL du Type Hyperlien Web.

#### **9°) Création du sommaire automatique**

*Votre mémoire commence à prendre forme, il faut donc y ajouter le sommaire pour que le lecteur puisse s'y retrouver.*

1. Se positionner au début de la page 5.

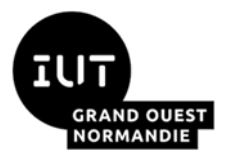

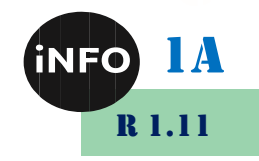

- 2. Tapez le texte « Sommaire », lui appliquer le style « Titre principal ».
- A la ligne suivante, insérez le sommaire par menu Insertion -> Tables des matières et index-> Table des matières, index, ou bibliographie.
- Choisissez « Table des matières » comme type.

#### *L'intérêt des styles est de permettre aussi la création du sommaire automatiquement, sans erreur de pagination, et avec des liens cliquables !*

5. Vous pouvez modifier le style de chacune des parties de la table des matières comme bon vous semble : couleurs, retraits, espacements, …

#### **10°) Adaptation des numéros de pages du document**

*On peut remarquer qu'il y a un problème avec la numérotation des pages (Voir document de Mmes JORT & PASSONI-CHEVALIER 2 ) : cette numérotation ne doit commencer qu'à partir de la page de garde !*

- Le numéro de page indiqué n'est pas bon, il faut enlever de la numérotation la page de couverture. Pour cela double cliquez sur le numéro de page dans le pied de page. Puis dans la case correction de la fenêtre qui apparaît entrez la correction -1 ; puis ok.
- Le nombre de pages qui est affiché correspond au nombre total des pages, y compris la première page de couverture, ce qui ne devrait pas être le cas ! Il faut donc aussi modifier ce nombre.
- Positionnez le curseur dans le pied de page et effacez **le nombre de pages**.

Faire ensuite : Insertion -> Champs -> Autres Champs.

Puis dans l'onglet « Variables », choisir « insérer une formule ». Dans la zone formule tapez « page-x ». x correspond à la correction à apporter pour que le nombre de pages total soit correct : comme la page de couverture ne doit pas être numérotée dans le sommaire, la correction sera donc ici de – 1.

Nota : si le nombre de page n'est pas exact, il sera nécessaire de lancer la commande *Outils / Actualiser / Champs* (ou F9) pour répercuter d'éventuelles modifications dans le nombre de pages.

#### **11°) Création de la table des illustrations**

*En fin de mémoire, une table des illustrations doit être insérée afin de pouvoir retrouver une illustration. L'utilisation des légendes des images va permettre de générer automatiquement cette table.*

- Allez en bas de la page sommaire, et insérez une page.
- Ajouter le texte « Table des illustrations » en style « Titre principal », puis un retour à la ligne.
- 3. Insérez un index des figures comme précédemment pour la table des matières.

<sup>&</sup>lt;sup>2</sup>https://www.iutcaen.unicaen.fr/dokuc3/\_media/departement\_info/projets\_1a2a/methodologie\_memoires\_et\_soutenance s dut informatique 2a.pdf

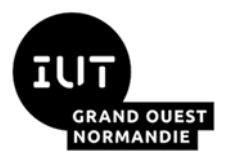

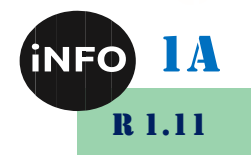

- 4. Vous pouvez modifier le style de chacune des parties de la table des illustrations comme bon vous semble : couleurs retrait, espacement, …
- Mettre à jour la table des illustrations pour actualiser son contenu, si besoin !

#### **12°) Corrections typographiques**

*Pour améliorer votre document, nous allons le mettre aux normes typographiques et en profiter pour corriger les fautes de grammaire et d'orthographe.*

On remarque qu'il y a du texte souligné en bleu (ou en orange) pour les erreurs typographiques (sinon installer Grammalecte, voir ci-dessous). Les apostrophes et les guillemets doubles ne sont pas corrects. Nous allons donc utiliser la fonction de recherche & remplacement pour les corriger, plutôt que de les remplacer individuellement.

#### *a) Remplacement des apostrophes dactylographiques*

- **1.** Sélectionnez l'apostrophe du mot « L'ordinateur » de l'introduction. Puis copiez le dans le presse-papier.
- **2.** Sélectionnez le menu Edition -> Rechercher & Remplacer. On remarque que la case Rechercher est directement remplie avec le contenu du presse papier.
- **3.** Mettez dans Remplacer le bon caractère apostrophe : « ' » (ISO/IEC 8859-1 : 0146)  $(U+2019)^3$ .

#### *b) Si Grammalecte est installé (sinon installez-le)*

- **1.** Sélectionnez le menu Grammalecte -> Formateur de texte. Vérifiez que dans les signes typographiques l'apostrophe est cochée. Puis faites appliquer puis fermer.
- **2.** Toutes les corrections sont faites ! Sinon remplacez manuellement les quelques erreurs restantes.

#### **13°) Corrections d'orthographes et grammaticales**

*Nous allons maintenant corriger les fautes de grammaire et d'orthographe ! Pour rappel : un document contenant un nombre important de fautes ne donne pas envie au lecteur de le lire. Ainsi, lors de l'évaluation des mémoires, la présence de fautes est sanctionnée : la forme est aussi importante que le contenu !* 

- 1. Si les mots mal orthographiés ne sont pas soulignés en rouge, vérifiez que les correcteurs sont bien actifs.
- Effectuer un clic droit sur chacun des mots soulignés, puis corriger-le avec la bonne proposition. Sinon choisir « ignorer » ou « tout ignorer » si vous avez plusieurs fois le même mot que vous ne souhaitez pas corriger. Vous pouvez aussi ajouter le mot au dictionnaire, si vous êtes sûr du mot mal orthographié !

<sup>3</sup> Appuyez sur la touche ALT et maintenez-la enfoncée tandis que vous tapez la valeur 0146 de quatre chiffres du caractère. Notez que vous devez activer le verrouillage numérique et utiliser les touches du pavé numérique pour taper la valeur Unicode du caractère.

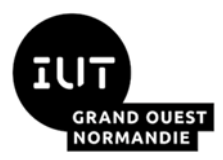

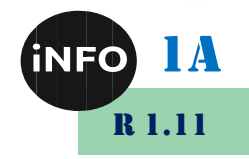

Corrigez enfin tous les problèmes typographiques à l'aide de Grammalecte -> Formateur de texte puis Appliquer. A réaliser plusieurs fois ?!

#### **14°) Notes de bas de page**

*Il peut être utile de mettre des annotations dans votre document. Celles-ci seront mises en notes de bas de page !*

Mettez tous les textes entre parenthèses en notes de bas de page. Par exemple, à la fin du premier paragraphe du paragraphe 2.1, mettez le texte qui est entre parenthèses en note de bas de page. Procédez ainsi pour tous les autres textes entre parenthèses. Vérifiez que le style est bien en note de bas de page.

### **C. Les Annexes**

#### **1°) Création de la page de garde et des Annexes**

*La partie Annexe est utile pour ne pas surcharger votre document. Vous pouvez y insérer des schémas ou des documents que vous jugez moins importants, mais qui peuvent tout de même apporter un plus à la compréhension de votre rapport !*

- Allez à la fin de votre document, et insérez une nouvelle page. Tapez le texte « Annexes » et appliquez-lui le style « Titre 1 », puis insérez un saut de page. Insérez le fichier texte « Annexes.txt » par Insertion -> Texte à partir d'un fichier …. Changer le type de fichier par « texte – Choisir l'encodage (\*.txt) », puis Unicode (UTF-8) comme encodage.
- 2. Mettre « Annexes de la partie… » en style « Titre 1 ».
- 3. Mettre « Bibliographies des personnes ... » en style « Corps de texte ».
- Mettre l'image de la personne à la place du nom de l'image.
- Modifier l'ancrage des images « Comme caractère », puis pas d'adaptation comme « Adaptation du texte », Appliquer le style « Images » défini précédemment.
- Recopier le nom de la personne en début puis appliquez lui le style « Titre 2 ».
- Mettre le Nom de la personne comme légende.
- Ajouter le texte « Source : » devant le lien hypertexte de la source de l'image et le transformer en hyperlien.
- 9. Corriger les problèmes typographiques, d'orthographe et de grammaire.

#### **2°) Création de la table des Annexes**

#### *Il faut bien sûr créer une table des annexes pour pouvoir se reporter aux différents documents que vous avez ajoutés !*

Pour pouvoir créer la table des Annexes, il faut utiliser des styles spécifiques aux annexes. On va donc utiliser les styles réalisés précédemment qui vont être modifiés pour les annexes. Pour cela faire F11, pour afficher la fenêtre des styles à droite du document.

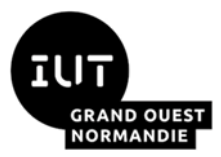

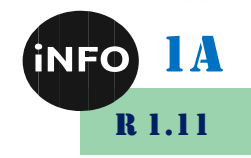

- Remontez au début des Annexes (page 16). Mettrez le curseur sur « Annexes de la partie …. » et faites un clic droit sur le Titre 1 de la fenêtre style. Puis Nouveau style que vous nommez en « Titre 1 Annexes ».
- 2. Allez sur le 1<sup>er</sup> style de « Titre 2 », puis créez une copie en « Titre 2 Annexes ». Modifiez la mise en forme :
	- $\downarrow$  Numérotation en chiffre Romains.
	- $\overline{\phantom{a}}$  Saut de page avant,
	- $\ddot{\bullet}$  Taille de Police : 28 points,
	- Espacement au-dessus du paragraphe : 3 cm, et 2cm en dessous.
	- ← Centré.
- 3. Appliquez ce nouveau style aux autres personnages.
- Remontez à la page « Annexes de la partie … », et en dessous du paragraphe « Biographie … », insérez un saut de ligne. Puis insérez table des matières et index -> Table des matières, index ou bibliographie … Modifiez le titre en « Table des Annexes », puis dans « créer à partir de » cochez styles supplémentaires et décochez Plan et Marques d'index. Dans « Assigner les styles » :
	- Décalez d'un cran le « Titre 1 Annexes »,
	- Décalez de 2 crans le « Titre 2 Annexes ».
- 5. Vous devez voir apparaître votre table des annexes qui ne contient que les annexes !
- Actualisez la table des matières, elle ne doit plus faire apparaître les annexes détaillées !
- 7. Vous pouvez en changer le style si la mise en forme ne vous plaît pas !

# **D. Gestion des Renvois et Références**

*Dans un document il est possible de faire des renvois (liens) vers une autre partie du document. L'intérêt d'un document électronique est que ces renvois peuvent être dynamiques ! Il suffit alors de cliquer dessus pour arriver à sa référence.*

Nous allons mettre des renvois sur chacune des personnes citées dans le document.

- Allez sur la première page des annexes (Alan Mathison Turing).
- 2. Sélectionnez le texte du nom d'une personne (Alan Mathison Turing), faites un copier. Puis dans le menu Insertion -> Renvoi -> Définir une référence, collez le texte dans « Nom ».
- Cherchez dans le document (en dehors des annexes !) le contenu du presse papier.
- 4. Quand vous avez trouvé une occurrence, faites Insertion -> Renvoi -> Insérer une référence, puis choisir : Insérer une référence à / Référence. Choisir la bonne référence dans la Sélection, puis Insérer, puis Fermer ! Maintenant quand vous cliquez sur Alan Mathison Turing, vous arrivez à sa biographie dans les annexes !
- 5. Répétez cette opération pour les 3 premiers personnages des annexes.

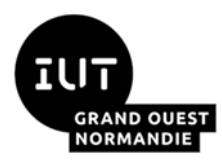

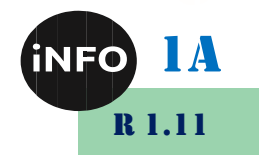

# **E. Création du lexique**

*<i>S* Dans un document, un lexique permet de définir des mots, des principes... spécifiques.

- Positionnez-vous à la page située après la table des illustrations (page 7), et insérez une page avec un style de première page.
- Insérez comme précédemment le fichier texte « **Index.txt** » en UTF8.
- 3. Mettez la première ligne (Lexique) en style « Titre 1 ».
- Allez sur la 1<sup>ère</sup> ligne du lexique et appliquez-lui le style « Titre 2 ». Créez une copie de ce style en « Titre 2 Lexique ». Modifiez la mise en forme :
	- $\leftarrow$  Pas de numérotation.
	- $\overline{\text{L}}$  Espacement au-dessus du paragraphe : 0,5 cm, et au-dessous : 0,2 cm,
	- Retrait avant le texte  $0.5 \text{ cm}$ ,  $0.2 \text{ cm}$  après et 0 cm pour la première ligne.
	- $\overline{\phantom{a}}$  Supprimez le saut de page avant.
- 5. Appliquez ce nouveau style aux autres mots du lexique.
- Allez sur la définition du 1<sup>er</sup> mot du lexique (Un tube électronique ...), puis créez une copie du style « Corps de texte » en « Définition 2 Lexique ». Modifiez la mise en forme :
	- $\overline{\text{L}}$  Espacement au-dessus du paragraphe : 0,2 cm, en dessous : 0,1 cm,
	- Retrait avant le texte 1 cm,  $0.2$  cm après et 0 cm pour la première ligne.
- Appliquez ce nouveau style aux autres définitions.
- 8. Normalement, il faudrait mettre la liste des définitions par ordre alphabétique  $\circ$  !

# **F. Biographie, Webographie**

*Pour faire référence à vos documents source et vos recherches d'informations, une liste de vos références bibliographiques doit être présente. Pas de soucis, avec l'utilisation des styles, elle sera générée automatiquement !*

Allez en fin de document, avant les annexes.

- $\overline{\phantom{a}}$  Mettez en Titre 1 « Biographie »,
- $\overline{\text{ }+}$  Puis faire Insertion -> Table des matières et index -> Table des matières et index ou bibliographie,
- Choisir Index personnalisé et mettez « Bibliographie, Webographie » comme Titre,
- $\downarrow$  Puis Créer à partir de -> cochez Styles,
- $\overline{\phantom{a}}$  Puis Assigner les styles,
- $\leftarrow$  Choisissez Texte comme niveau 1.
- Puis 2 fois ok !

Voilà votre webographie est faite !

Vous pouvez changer son style si sa mise en forme ne vous plaît pas !

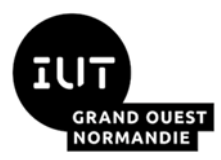

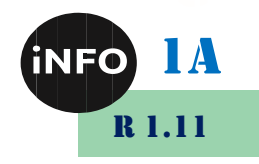

# **G. Travail collaboratif sur un même document**

#### **1°) Révisions, corrections, commentaires**

*Pour tenir compte des corrections effectuées ou si vous souhaitez travailler à plusieurs sur le même document, il est possible de garder une trace des modifications faites par chaque utilisateur, et de commenter ces modifications.*

- **3.** Dans le menu Outils -> Options -> Données d'identité : complétez votre prénom, nom et initiales.
- **4.** Dans le menu Edition -> Suivi des modifications. Vérifiez qu'Enregistrer et Afficher sont bien sélectionnés (l'élément est coché si l'icône apparaît en fond bleu).
- **5.** Sélectionnez le menu Grammalecte -> Formateur de texte. Vérifiez que dans les signes typographiques l'apostrophe est cochée. Puis faites appliquer puis fermer.
- **6.** Corrigez les quelques fautes de grammaire et d'orthographe restantes. Elles doivent apparaître en souligné rouge, et un trait dans la marge de gauche indique la ligne où les corrections sont proposées. Et si vous laissez la souris sur la proposition de correction, le nom du correcteur apparaît.

Remarque : vous pouvez modifier l'aspect des modifications dans Outils –> Options -> LibreOffice Writer -> Modifications.

Quand le rapport est fini, il suffit d'aller dans Editions -> Suivi des modifications-> Gérer. Chaque modification peut alors être acceptée ou refusée (vous pouvez aussi faire une sélection par auteur de la modification). Il est aussi possible d'accepter ou refuser, en une seule fois, toutes les modifications réalisées.

### **2°) Commentaires**

*Il est possible, pour un lecteur, de porter des commentaires sur des parties du document. Cela facilite les échanges entre les différents auteurs du document.*

- **1.** Dans le menu Outils -> Options -> Données d'identité : vérifiez si votre prénom, nom et initiales sont complétés.
- **2.** Vous pouvez aussi ajouter des commentaires sur les modifications que vous apportez. Sélectionnez le texte que vous souhaitez commenter. Faire menu Insertion -> Commentaires. Une note apparaît à droite de la page du document avec votre nom, tapez alors votre commentaire dans le cadre proposé. Votre nom doit apparaître dans ce cadre et une couleur vous est affectée.
- **3.** Cliquez en dehors de la note, pour continuer à travailler.
- **4.** Pour supprimer les commentaires, il suffit d'aller dans le menu Edition -> Commentaire. Et de choisir si vous voulez supprimer un commentaire, tous les commentaires d'un auteur, ou tous les commentaires d 'un coup.

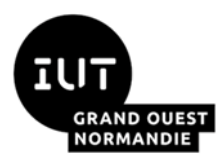

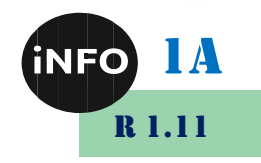

# **H. Impression du Document en PDF**

*Pour transmettre en numérique votre document, il va falloir en créer une version PDF*

#### **1°) Exportation du document en PDF**

1. Pour créer un fichier PDF qui va garder le sommaire, les liens et renvois cliquables, il faut utiliser l'exportation. Aller dans le menu *Fichier -> Export vers -> Exporter directement au format PDF. Puis ok. Ouvrez alors votre fichier PDF avec un lecteur PDF et vérifiez que les liens sont bien cliquables.*

# **Pour aller plus loin**

# **I. Gestion de parties avec un document maître**

*Si vous travaillez à plusieurs personnes sur un même document, vous pouvez découper ce document afin que chacun travaille sur une partie. Cela est aussi intéressant si votre document est trop volumineux ou si vous souhaitez avoir un rendu final uniforme indépendamment des choix de style de chaque auteur.*

#### **1°) Découpage d'un document déjà existant**

- Ouvrez votre document volumineux, puis dans le menu Fichier -> Envoyer -> Créer un document maître. Donnez-lui un nom.
- 2. Vous remarquerez que l'extension est .odm ! Votre document est directement découpé en sous parties indépendantes, et vous avez gardé les styles de votre document original. Dans la fenêtre « Navigateur de documents » vous pouvez voir les différents fichiers obtenus après découpage :
	- La page de garde et le sommaire,
- L'histoire de l'ordinateur,

• Le lexique,

• La table des illustrations,

• L'introduction.

- Les annexes.
- Allez dans le répertoire où vous avez sauvegardé votre document maître, et regardez le nombre de fichiers créés. Ouvrez les documents individuellement pour voir leur contenu.

#### **2°) Si vous partez de zéro : Création du document maître**

- Pour créer un nouveau document, aller dans le menu *Fichier -> Nouveau -> Document maître*. Enregistrer ce nouveau document : *Fichier ->Enregistrer*. Il sera sauvegardé sous un format de fichier ODM. Vous remarquez qu'une nouvelle fenêtre de contrôle apparaît, c'est le navigateur du document maître.
- Dans le navigateur de document, insérez les fichiers créés indépendamment, en les insérant dans l'ordre de présence dans le document final. Vous avez à nouveau votre document complet mais la mise en page a été modifiée partiellement. Les styles d'origine ont été remplacés par ceux du document maître et les nouveaux styles créés ont été importés !

*Attention vous ne devez pas effectuer les modifications dans votre document maître, mais dans les différents fichiers obtenus !*

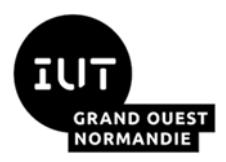

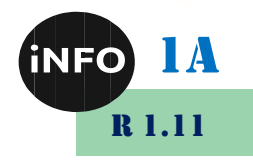

### **3°) Changer le style du document maitre**

Il est possible de modifier le style pour le document maitre afin d'uniformiser votre document. Pour cela, allez dans le menu Styles -> Charger les styles, cochez les styles que vous voulez changer (tous) puis choisissez un style dans les catégories ou à partir d'un fichier qui contient déjà vos styles préférés. Puis ok !

# **J. Document Modèle**

*Si vous travaillez toujours avec le même style de document, je vous conseille de créer un modèle de document qui contiendra vos mises en pages, styles, couleurs, tables … et qui vous facilitera grandement la vie pour la rédaction de vos futures créations !*

#### **1°) Modèle à partir d'un document déjà existant**

Pour créer un modèle, il suffit de créer un document ou d'ouvrir un document existant avec vos mises en forme préférées et s'aller dans le menu *Fichier -> Modèle de Document -> Enregistrer sous*. Puis nommez votre document modèle, choisissez la catégorie à laquelle il se rattache, puis Ok. Il sera sauvegardé sous un format de fichier OTT.

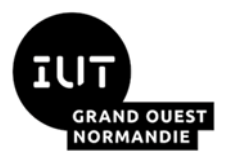

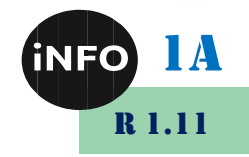

# **K. Webographie :**

- *[https://www.iutcaen.unicaen.fr/dokuc3/\\_media/departement\\_info/projets\\_1a](https://www.iutcaen.unicaen.fr/dokuc3/_media/departement_info/projets_1a2a/modele_de_couverture_-memoire_de_conduite_de_projet_2a.odt) [2a/modele\\_de\\_couverture\\_-memoire\\_de\\_conduite\\_de\\_projet\\_2a.odt](https://www.iutcaen.unicaen.fr/dokuc3/_media/departement_info/projets_1a2a/modele_de_couverture_-memoire_de_conduite_de_projet_2a.odt)*
- *[https://www.iutcaen.unicaen.fr/dokuc3/\\_media/departement\\_info/projets\\_1a](https://www.iutcaen.unicaen.fr/dokuc3/_media/departement_info/projets_1a2a/modele_de_couverture_-_memoire_de_conduite_de_projet_2a.pdf) [2a/modele\\_de\\_couverture\\_-\\_memoire\\_de\\_conduite\\_de\\_projet\\_2a.pdf](https://www.iutcaen.unicaen.fr/dokuc3/_media/departement_info/projets_1a2a/modele_de_couverture_-_memoire_de_conduite_de_projet_2a.pdf)*
- *https://oraprdnt.uqtr.uquebec.ca/pls/public/docs/GSC1543/F72008302\_DBA. pdf*
- http://www.sciencespo-grenoble.fr/wp-content/uploads/2016/11/Rediger-et*mettre-en-forme-son-memoire.pdf*
- *[https://wiki.documentfoundation.org/Documentation/Publications/fr#Guides](https://wiki.documentfoundation.org/Documentation/Publications/fr#Guides_utilisateur_officiels) [\\_utilisateur\\_officiels](https://wiki.documentfoundation.org/Documentation/Publications/fr#Guides_utilisateur_officiels)*
- *<http://tpeordinateur.skyrock.com/2982350741-Sommaire.html>*
- [http://www.unicaen.fr/intranet/communication/logos-chartes/logos-unicaen](http://www.unicaen.fr/intranet/communication/logos-chartes/logos-unicaen-usages-898178.kjsp)*[usages-898178.kjsp](http://www.unicaen.fr/intranet/communication/logos-chartes/logos-unicaen-usages-898178.kjsp)*
- *<https://portail.jacquenod.net/Web/Histoire/histoire.html>*
- *[http://www.openoffice.org/fr/Documentation/Writer/Tutoriel\\_TdM&Index\\_Par](http://www.openoffice.org/fr/Documentation/Writer/Tutoriel_TdM&Index_Partie1.pdf) [tie1.pdf](http://www.openoffice.org/fr/Documentation/Writer/Tutoriel_TdM&Index_Partie1.pdf)*
- *[http://www.openoffice.org/fr/Documentation/Writer/Tutoriel\\_TdM&Index\\_Par](http://www.openoffice.org/fr/Documentation/Writer/Tutoriel_TdM&Index_Partie2.pdf) [tie2.pdf](http://www.openoffice.org/fr/Documentation/Writer/Tutoriel_TdM&Index_Partie2.pdf)*
- *[https://framabook.org/docs/LOstyle/LibreOfficeceststyle-CC-by-sa-](https://framabook.org/docs/LOstyle/LibreOfficeceststyle-CC-by-sa-20180501.pdf)[20180501.pdf](https://framabook.org/docs/LOstyle/LibreOfficeceststyle-CC-by-sa-20180501.pdf)*
- *<https://jacques-andre.fr/faqtypo/lessons.pdf>*
- *[http://elisabeth.fays.pagesperso-orange.fr/cours/](http://elisabeth.fays.pagesperso-orange.fr/cours/Cours_PDF/Codetypo.pdf)*
- *<https://www.fontsquirrel.com/fonts/ubuntu>*
- *[https://www.brunobernard.com/des-textes-plus-elegants-avec-les](https://www.brunobernard.com/des-textes-plus-elegants-avec-les-apostrophes-typographiques/)[apostrophes-typographiques/](https://www.brunobernard.com/des-textes-plus-elegants-avec-les-apostrophes-typographiques/)*
- *<https://forum.openoffice.org/fr/forum/viewtopic.php?p=30922>*
- *https://www.openoffice.org/fr/Documentation/Writer/Tout%20sur%20les%20 Styles%20de%20page\_JYL.pdf*
- *[http://www.cfppaariegecomminges.fr/mogeli/Auto/docauto/Rediger\\_un\\_rapp](http://www.cfppaariegecomminges.fr/mogeli/Auto/docauto/Rediger_un_rapport_avec_LibreOffice_5.pdf) [ort\\_avec\\_LibreOffice\\_5.pdf](http://www.cfppaariegecomminges.fr/mogeli/Auto/docauto/Rediger_un_rapport_avec_LibreOffice_5.pdf)*
- *[https://cameleon.tv/includes/php/uploads/adaptation\\_lo420130827132314.pd](https://cameleon.tv/includes/php/uploads/adaptation_lo420130827132314.pdf) [f](https://cameleon.tv/includes/php/uploads/adaptation_lo420130827132314.pdf)*
- *<https://fr.calameo.com/read/002487039b2f70bacc9de>*
- *<http://www.2i2l.fr/spip.php?article83>*
- *<https://www.openoffice.org/fr/Documentation/How-to/writer/mod06fr.pdf>*
- *<https://www.openoffice.org/fr/Documentation/Writer/>*
- *<https://design.ubuntu.com/font/>*

▪